## Miguel Angel Casares Porcel. EGA3 macasares@ugr.es Escuela Técnica Superior de Arquitectura de Granada

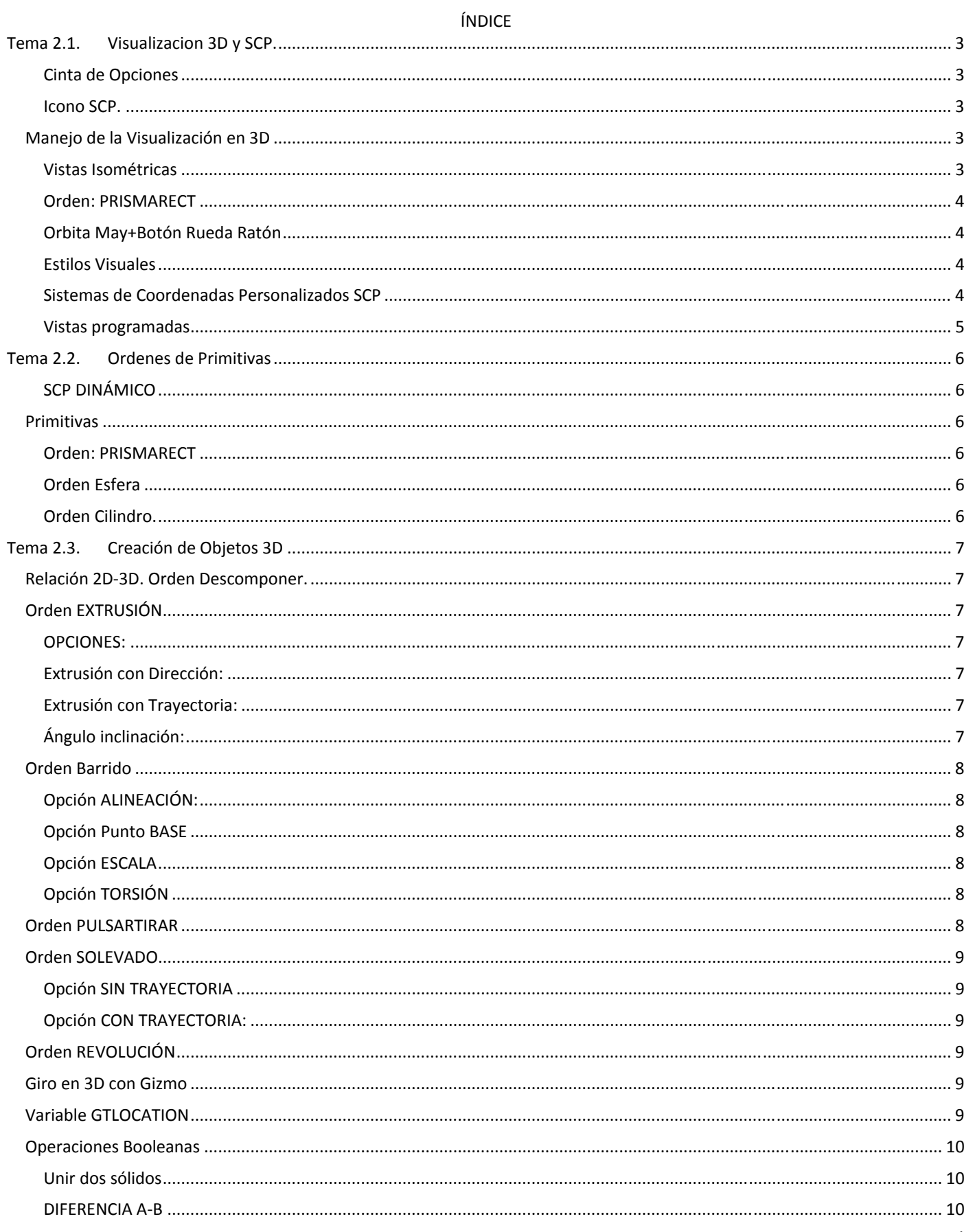

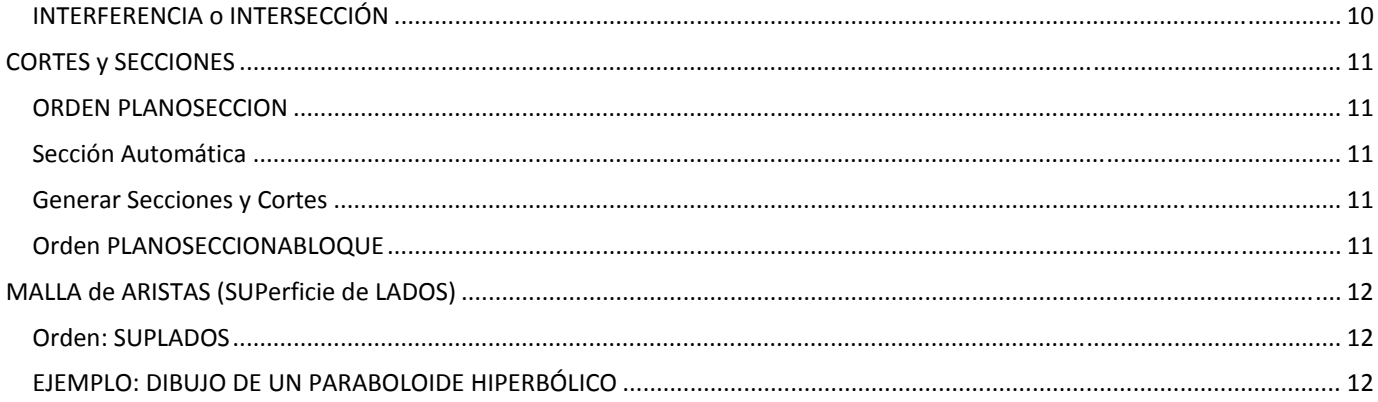

# **Tema 2.1. Visualizacion 3D y SCP.**

AutoCAD trabaja por defecto en 2 dimensiones, mientras no se indique la tercera componente Z, a la que AutoCAD da por supuesto que Z=0 y por tanto el trabajo se desarrolla en el Plano X,Y.

Veremos a continuación diversas órdenes Básicas para la gestión y creación de objetos en 3D.

#### **Cinta de Opciones**

Se recomienda para el trabajo en 3D activar el espacio de trabajo MODELADO 3D,

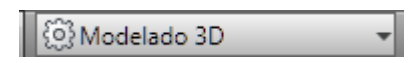

que ofrece las órdenes de 3D agrupadas de una forma mucho más lógica que con los menús y barras de herramientas

Nos referiremos a las pestañas de la Cinta de Opciones para ubicar los iconos de las órdenes.

#### **Icono SCP.**

Se recomienda para el trabajo en 3D SIEMPRE tener activado el icono SCP y siempre situado en el Origen. Manú desplegable Ver/Visualización/Icono SCP

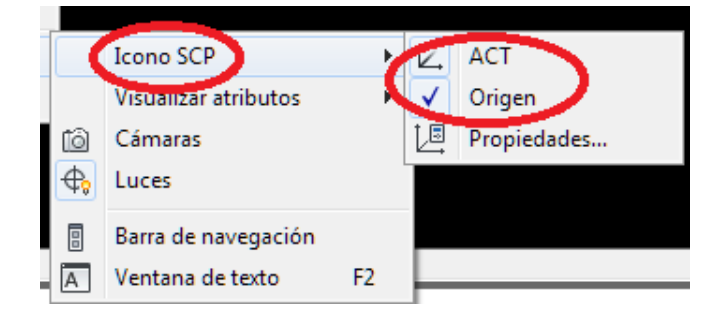

O en la Cinta de Opciones, pestaña inicio, botón coordenadas

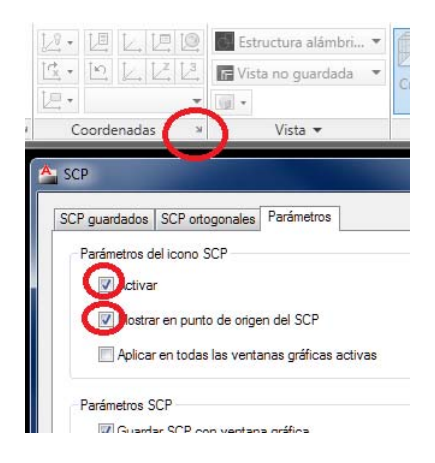

## **Manejo de la Visualización en 3D**

#### **Vistas Isométricas**

Vamos a cambiar el punto de vista para apreciar las tres dimensiones.

Cambiamos a Vista Isométrica Menú Ver/Pto Vista 3D/ ISOMÉTRICA SE

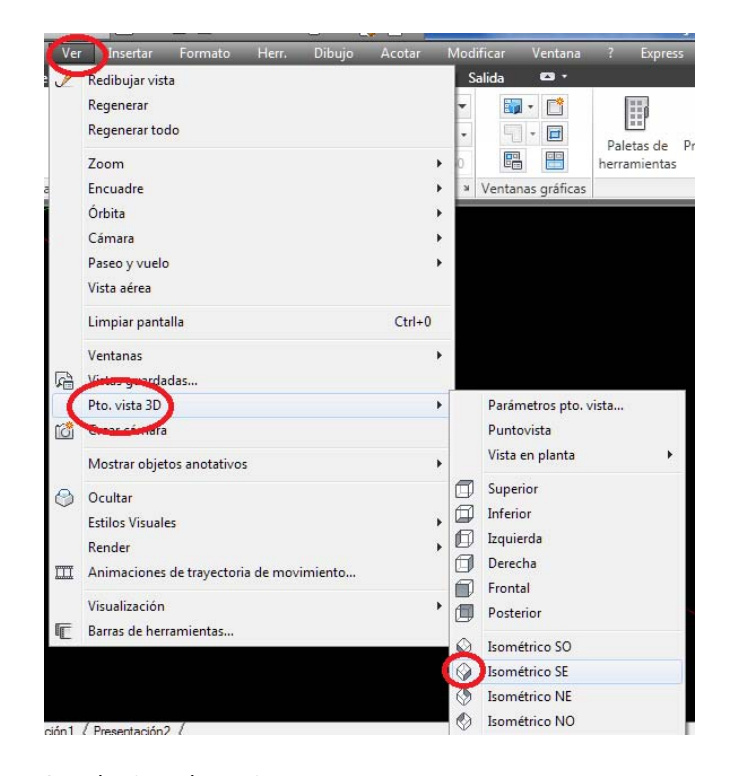

# O en la cinta de opciones

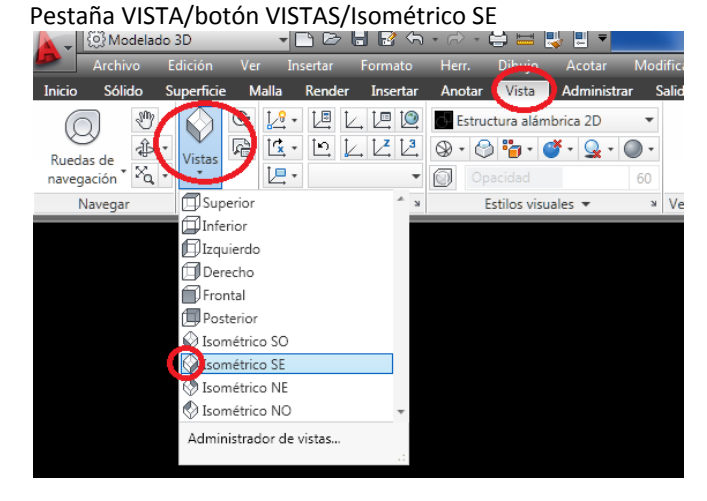

El ICONO SCP ha cambiado a esta posicion

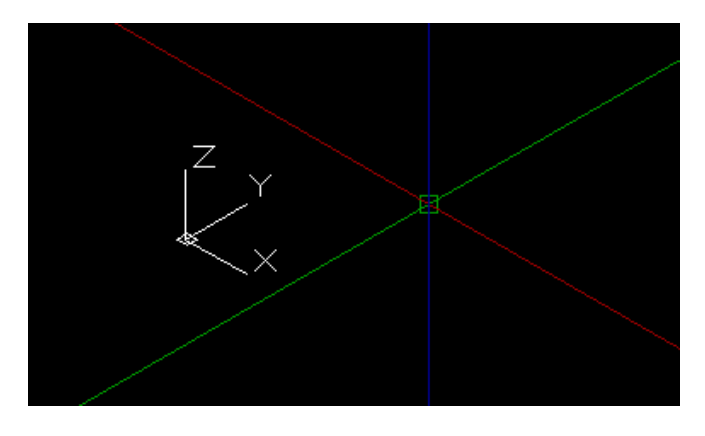

Y las lineas del cursor ahora son de color rojo X, verde Y, azul Z.

Comenzaremos con el dibujo de un objeto simple, una CAJA o Prisma Recto, para apreciar los cambios que se realicen en la visualización y posición de la vista.

### **Orden: PRISMARECT** (\_Box)

Icono: Prisma rectangular de la pestaña de INICIO

Dibuja un prisma recto, basado en 3 puntos: un rectángulo en XY y la altura Z. paralelo a los ejes coordenados.

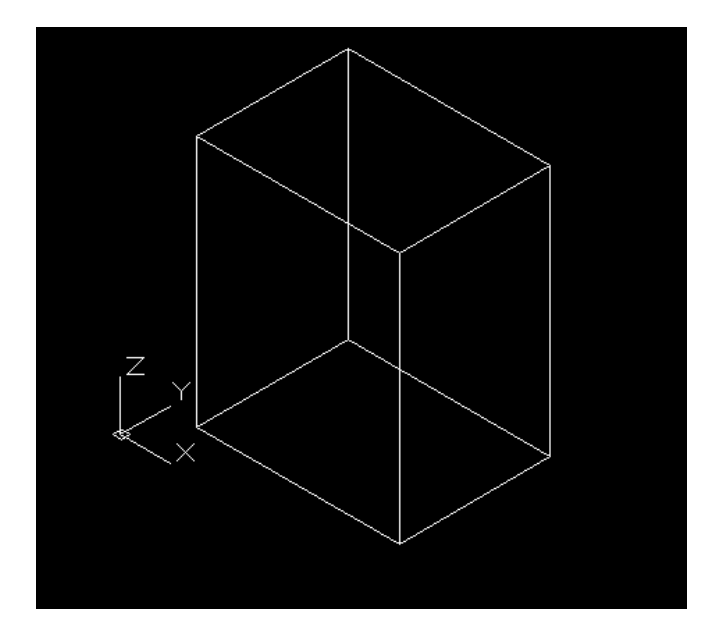

### **Orbita May+Botón Rueda Ratón**

Manteniendo pulsada la tecla MAY y el botón de rueda del ratón tenemos acceso a la órbita restringida.

Observad como se mueve también el icono SCP y el ViewCUBE.

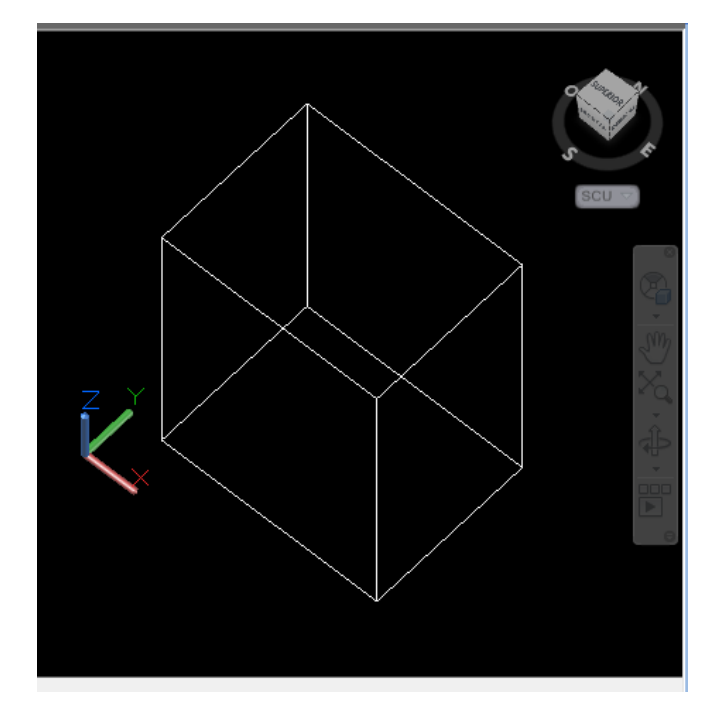

### **Estilos Visuales**

Controlan el aspecto que ofrece el objeto. Trabajaremos con modelo ALÁMBRICO y con CONCEPTUAL Pestaña INICIO, Botón VISTA

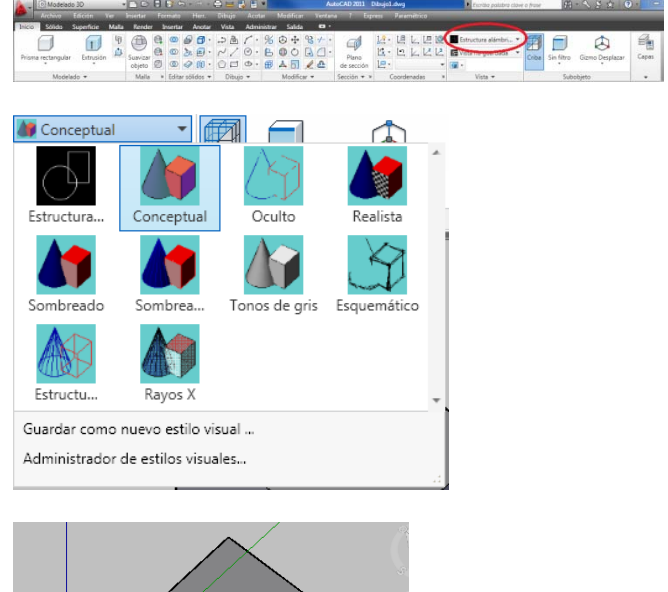

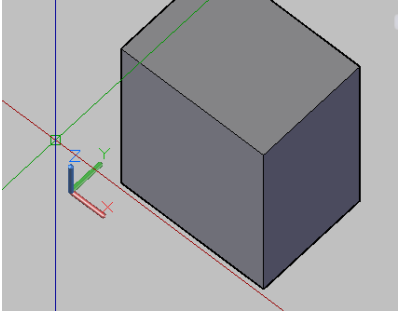

**Sistemas de Coordenadas Personalizados SCP** ORDEN: SCP En menús desplegables Herr./SCP Nuevo

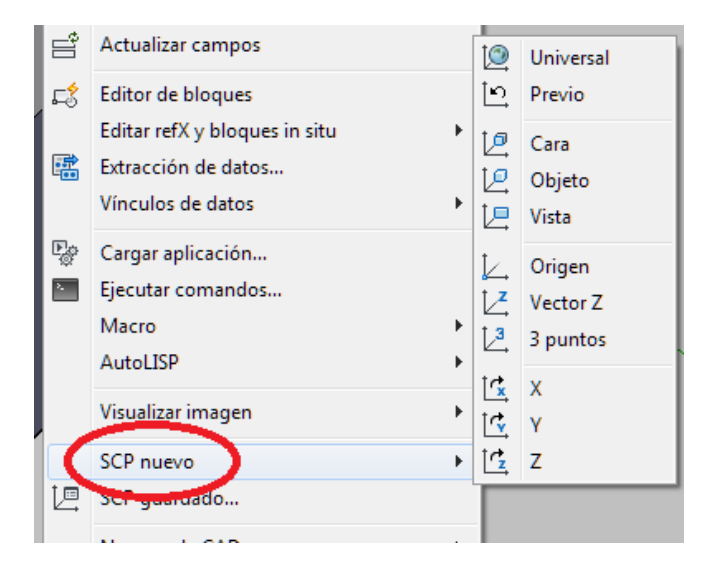

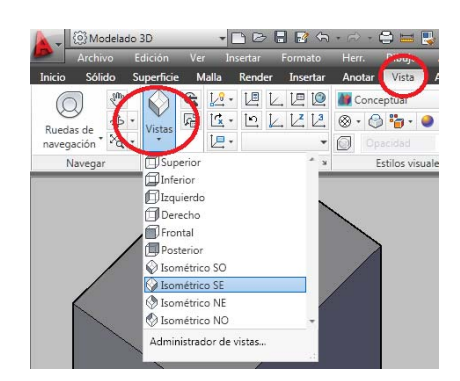

Ofrecen vistas SUPERIOR, INFERIOR, IZQUIERDO; etc. Es decir de planta alzado y perfil, etc, pero CAMBIAN EL SISTEMA SCP.

(si por error pulsamos vistas predefinidas Superior, inferior etc que modifican los SCP, cambiar el SCP a UNIVERSAL)

En la cinta de opciones

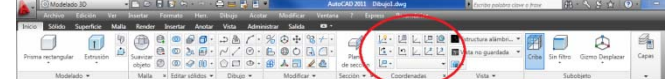

Podemos cambiar de sistemas coordenados: nuevo origen de coordenadas, Nueva dirección X. etc.

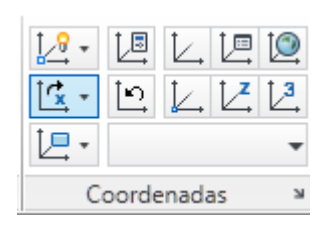

Hay que conocer bien estos:

- UNIVERSAL ó SCU: Es el Sistema por defecto al inicio de Sesión
- PREVIO: el sistema anterior
- $\bullet$   $\boxed{2}$  De 3 PUNTOS: P1= Origen; P2= eje X; P3 = un punto del plano XY
- $\mathbb{E}$  CARA: alinea el plano XY con la cara de un OBJETO y opciones para determinar orientación deseada de Z
- OBJETO: orientado a 2D

CARA OBJETO Y VISTA están en un botón desplegable

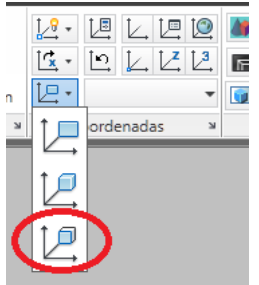

**Vistas programadas** Pestaña VISTA

# **Tema 2.2. Ordenes de Primitivas**

### **SCP DINÁMICO**

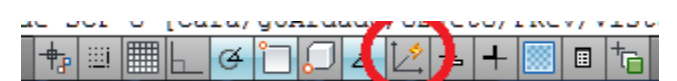

Boton de la barra de estado que permite dibujar primitivas de sólidos sobre caras de otros objetos. De momento vamos a desactivar el SCP Dinámico

# **Primitivas**

Hay diversas órdenes, pero nos centraremos en solo tres Prisma, esfera y Cilindro. Pestaña INICIO, desplegable.

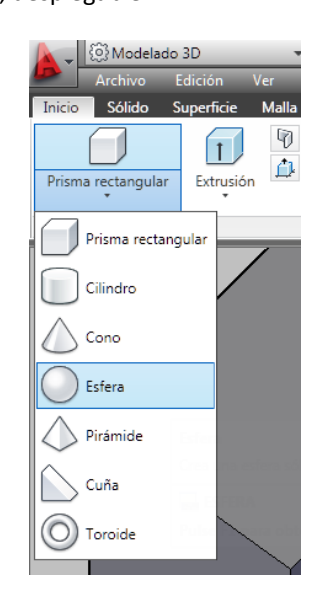

**Orden: PRISMARECT** (\_Box)

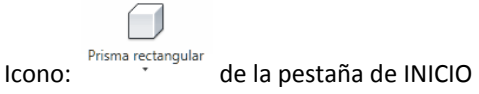

Dibuja un prisma recto, basado en 3 puntos: un rectángulo en XY y la altura Z. paralelo a los ejes coordenados.

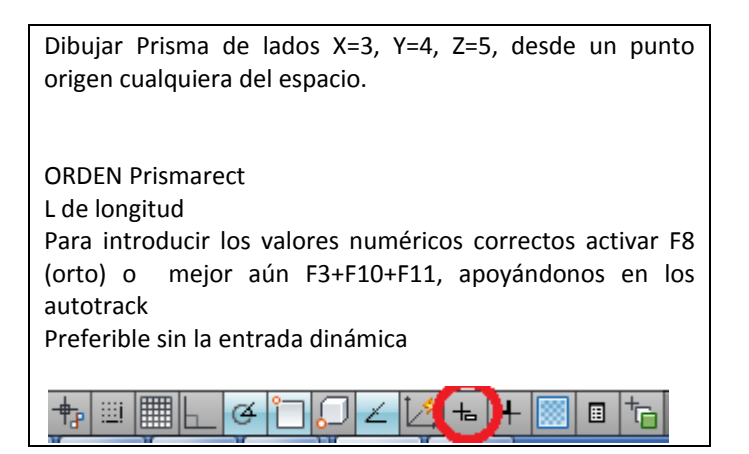

**Orden Esfera**

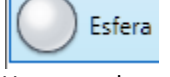

Usaremos la opción por defecto de centro y radio.

Dibujar una Esfera en el vértice del Prisma Anterior

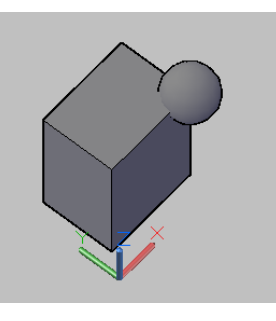

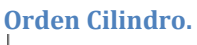

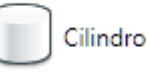

Similar al prisma, dibuja en 2D una circunferencia y le añade una altura predeterminada.

Dibujar un Cilindro en el Punto Medio entre 2 puntos de la cara superior del prisma.

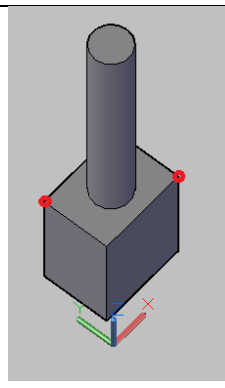

Hacerlo de nuevo con el SCP Dinámico ACTIVADO sobre una cara lateral

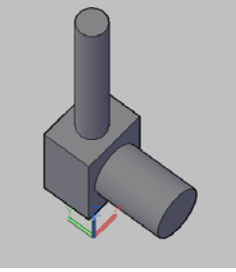

# **Tema 2.3. Creación de Objetos 3D**

Ordenes para generación de objetos 3D a partir de Objetos 2D planos.

# **Relación 2D‐3D. Orden Descomponer.**

Si descomponemos un prisma (Objeto 3D) se obtienen superficies 2D (regiones) dispuestas tridimensionalmente

Si descomponemos esas superficies 2D se obtienen líneas sueltas.

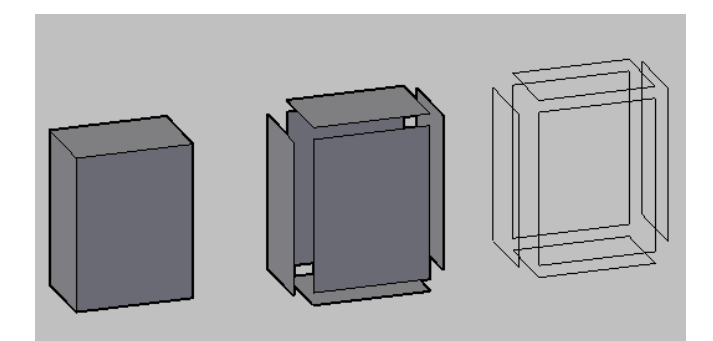

# **Orden EXTRUSIÓN**

 $\Box$ Icono: Extrusión Atajo de teclado: EXT

Extruir es generar un objeto haciendo pasar un flujo de material a través de una boquilla, como un churro o un ladrillo, y por tanto siempre con la misma sección.

La orden EXTRUSIÓN genera objetos 3D basado en polilíneas cerradas con una altura para convertirlas en sólidos. Si la polilínea es abierta, crea superficies. Verticales.

EL OBJETO ORIGINAL 2D DESAPARECE y se integra en el 3D

Ejemplo: dibujar un rectángulo de 2x3 y extruirlo 4m hacia arriba

El rectángulo desde un punto cualquiera lo hacemos con relativas @2,3

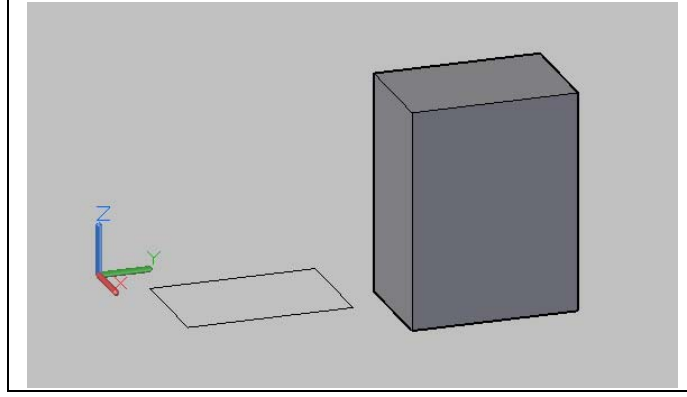

### **OPCIONES:**

La opción por defecto es la anterior del prisma donde el camino es Perpendicular al plano del objeto 3D (altura de extrusión) con un valor concreto numérico o grafico.

- altura de extrusión
- Dirección
- Trayectoria
- ángulo Inclinación

### **Extrusión con Dirección:**

La opción Dirección nos permite extrudir a lo largo de un camino inclinado definido por 2 puntos no necesariamente tocando la polilínea

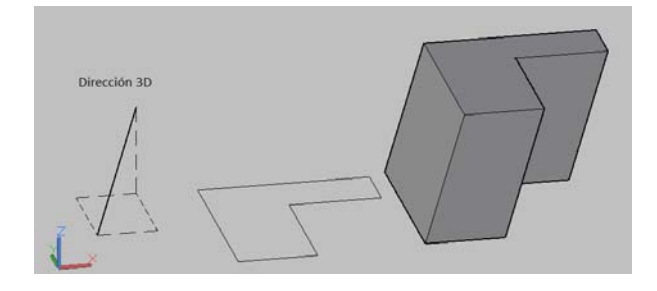

### **Extrusión con Trayectoria:**

La opción trayectoria nos permite extrudir a lo largo de un camino inclinado definido por un camino no necesariamente tocando la polilínea.

La trayectoria se desplaza al centro de gravedad del perfil. A continuación, el perfil del objeto designado se extruye a lo largo de la trayectoria seleccionada para crear sólidos o superficies.

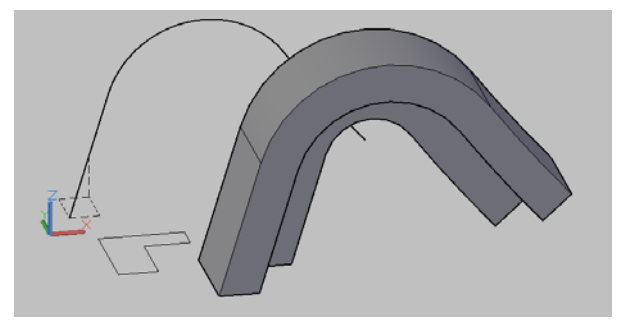

#### **Ángulo inclinación:**

Se refiere al ángulo RESPECTO A LA NORMAL que queremos que tengan las GENERATRICES durante la extrusión.

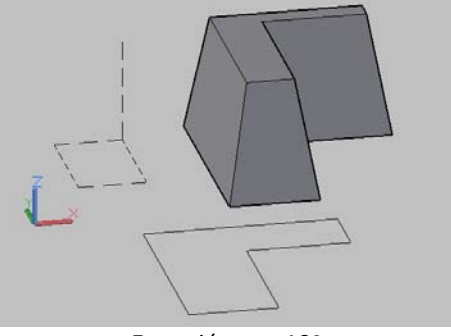

Extrusión con 10º

# **Orden Barrido**

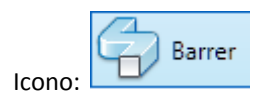

En la cinta de opciones, pestaña INICIO

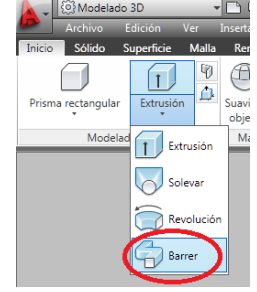

Muy parecida a EXTRUSIÓN con trayectoria, pero aquí la sección previamente se dispone PERPENDICULAR a la trayectoria.

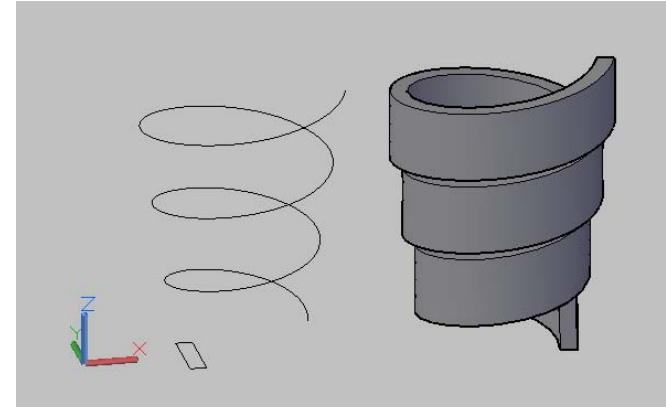

Rectángulo Barrido sobre una hélice.

### **Opción ALINEACIÓN:**

Enfrenta SI o NO la sección a la trayectoria.

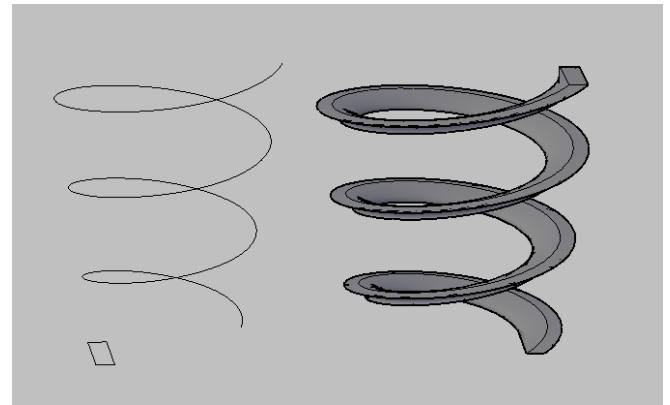

Rectángulo Barrido sobre una hélice sin alinear.

### **Opción Punto BASE**

Determina cual es el origen del barrido. Por defecto es el cdg de la figura 2D pero podemos especificar otro.

### **Opción ESCALA**

Varía la escala del objeto desde el origen para que vaya creciendo o decreciendo a lo largo de la trayectoria.. desgraciadamente no se le puede decir 0 para el extremo final, pero podemos darle un valor muy pequeño.

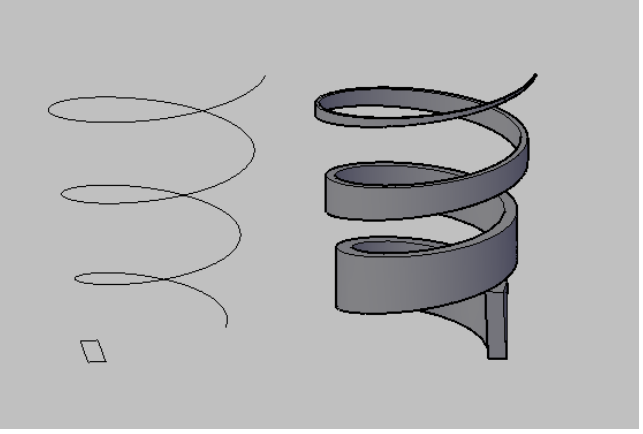

Barrido con escala

### **Opción TORSIÓN**

Podemos decirle que ROTE durante el barrido un ángulo dado. a lo largo de toda la longitud de la trayectoria de barrido

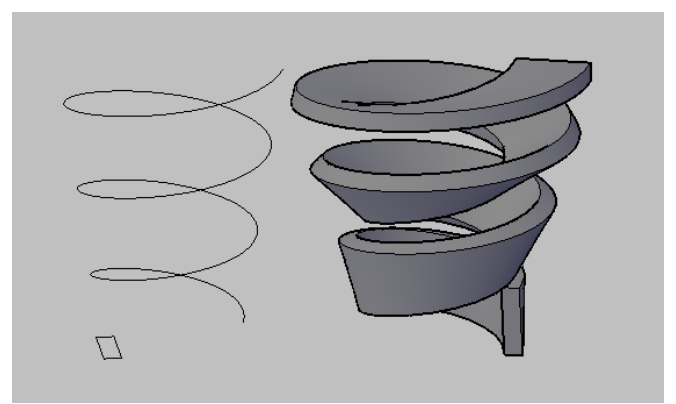

Barrido con Torsión 90º. Ver sección inicial y final.

# **Orden PULSARTIRAR**

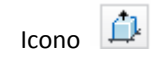

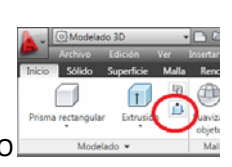

Cinta de Opciones, Pestaña INICIO

Muy sencilla. Sobre un área cerrada dibujada en una cara de un objeto 3D extruye perpendicularmente a esa cara

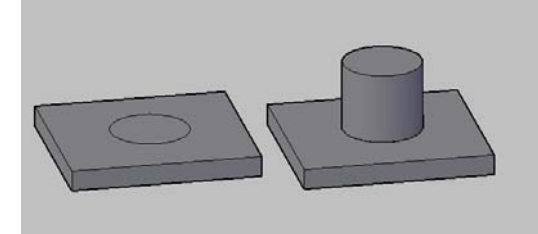

# **Orden SOLEVADO**

Designando secuencialmente diferentes secciones y opcionalmente con una trayectoria AutoCAD interpola las secciones intermedias y crea un sólido 3D.

Las secciones no se giran, a diferencia del barrido.

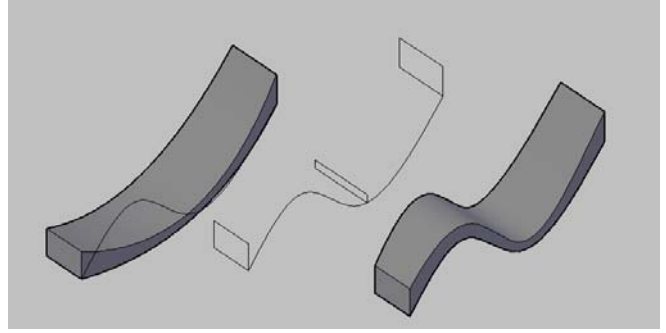

#### **Opción SIN TRAYECTORIA**

por defecto: interpola entre todas las secciones por orden y nos ofrece al final ajustes sobre la manera en que el sólido pasa por esas secciones, Perpendicularmente a la primera, a la última, a las intermedias...etc.

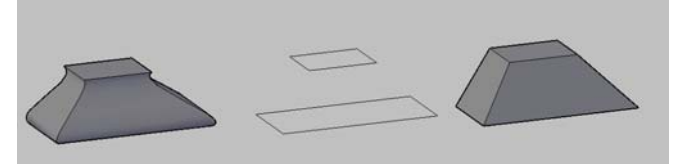

CON Ajuste Final del solevado y las secciones y SIN Ajuste (directo)

#### **Opción CON TRAYECTORIA:**

Permite ajustar al paso por un camino. Es como un BARRIDO donde además puedes variar las secciones intermedias. Finalmente solicita opciones también sobre la forma en que el solevado es perpendicular o no a las secciones transversales.

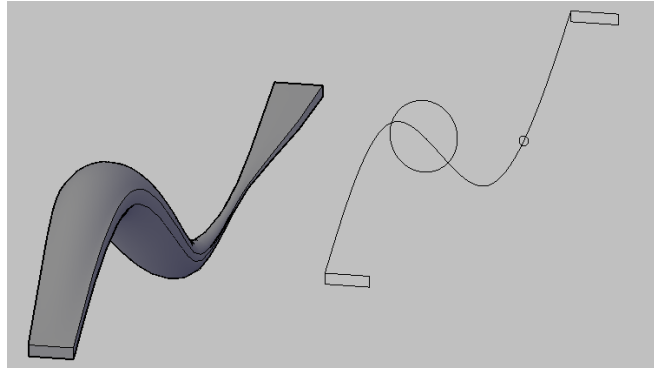

Solevado Con trayectoria (una Spline plana)

# **Orden REVOLUCIÓN**

Haciendo girar alrededor de un eje una polilínea se obtienen Sólidos 3D (si era cerrada) o Superficies (si era abierta). Se puede determinar el ángulo de revolución.

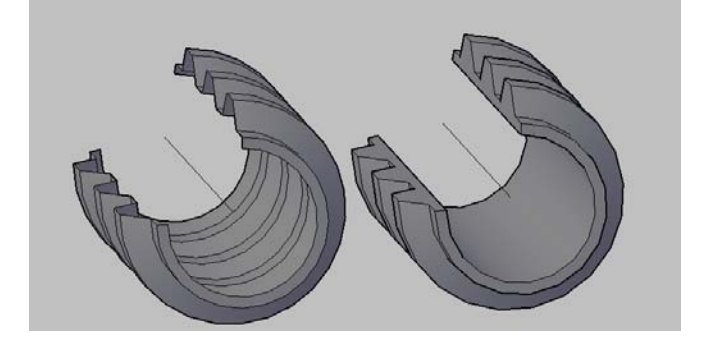

### **Giro en 3D con Gizmo**

Ciertas operaciones sencillas en 2D como el giro alrededor de un punto no son cómodas en 3D, resultando compleja la determinación en el espacio del eje de giro. El GIZMO resuelve esta cuestión. El Giro en 3D tiene este Orden:

- 1. Primero solicita un punto de giro por donde pasaría el eje de giro.
- 2. Luego hay que escoger visualmente cual de los tres ejes nos interesa, que se vuelve AMARILLO.
- 3. Se pueden introducir valores de ángulo numérico o gráficamente con el ratón.

Dibujar un prisma cualquiera e intentar girarlo sucesivamente alrededor de X, Y o Z.

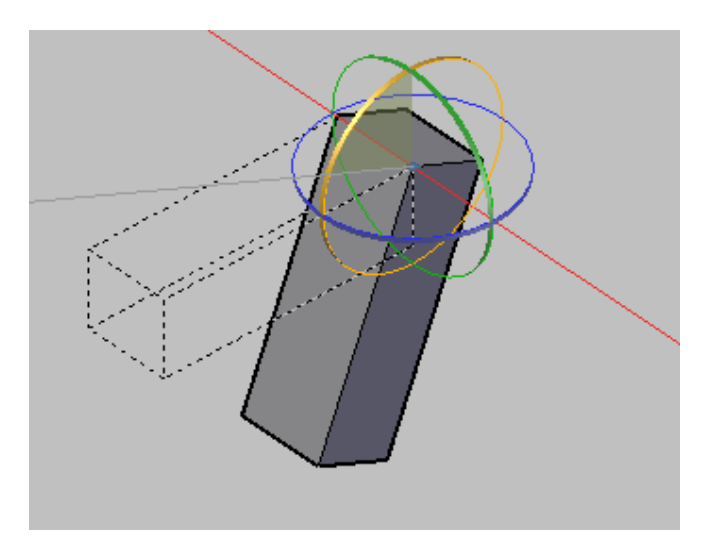

# **Variable GTLOCATION**

La variable GTLOCATION (con valor 0 o 1 ) Activa o desactiva que el Gizmo esté alineado con el SCP Actual. Se recomienda mantenerla siempre activada.

# **Operaciones Booleanas**

Operaciones Lógicas de solidos

Pueden ser

- UNION<sup>O</sup>
- DIFERENCIA (A-B)
- INTERFERENCIA o INTERSECCION

En las operaciones Booleanas los sólidos iniciales DESAPARECEN y se sustituyen por el resultado de la operación lógica.

EJEMPLO: Creamos dos sólidos, uno A Alto y uno B Delgado y lo disponemos en una posición que lo atraviese

## **Unir dos sólidos**

Nuevo sólido compuesto por todos los puntos que pertenecen a A o B

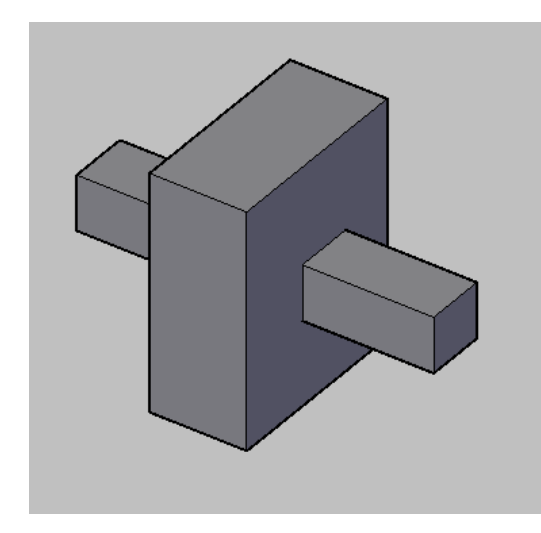

## **DIFERENCIA A‐B**

**O Puntos que solo pertenecen al Sólido A** 

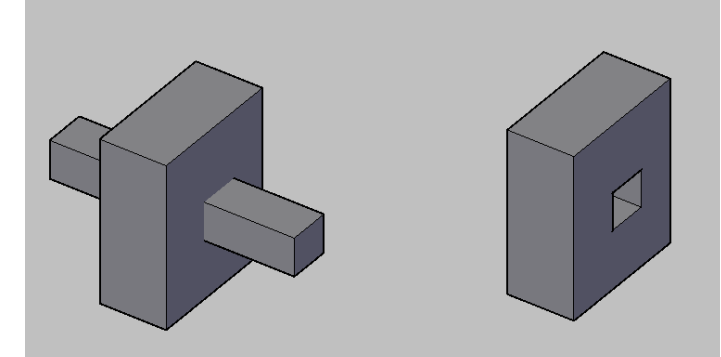

En la diferencia es decisivo el orden en que se designan.

## **INTERFERENCIA O INTERSECCIÓN**

 $\left| \circled{0} \right|$  El espacio común compartido que pertenece a A y B a la vez

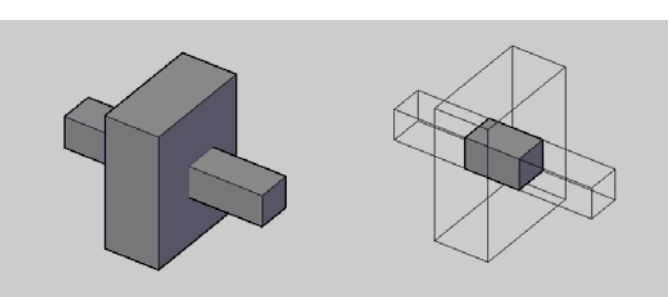

PRACTICA: Modelar un dado de juego de 10 ud de lado. Realizar la numeración mediante operaciones Booleanas de resta de esferas de radio 1.0 y centro siempre a 0.5 ud de cada cara. (en los dados de juego la suma de puntos de caras opuestas siempre suma 7)

Construccion inicial

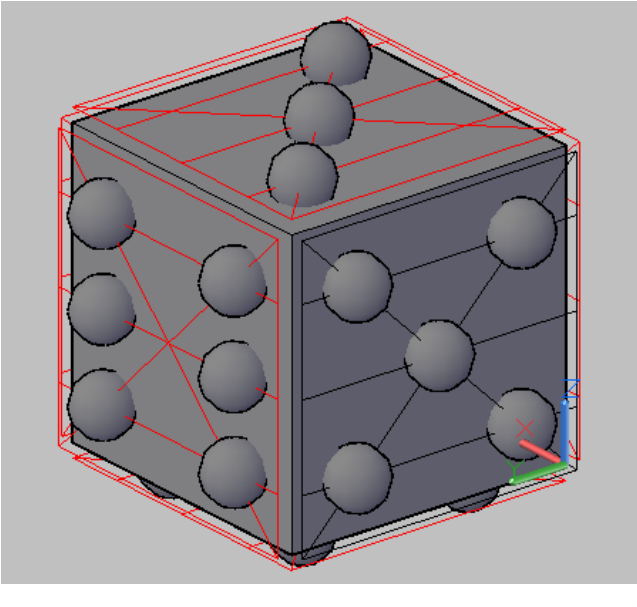

Resultado final, tras aplicar EMPALME en las aristas para suavizarlas.

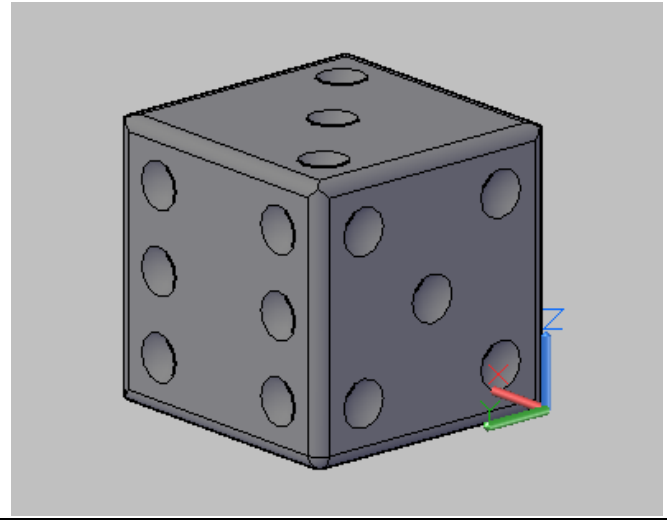

# **CORTES y SECCIONES**

Podemos aplicar planos de Corte y realizar secciones a objetos 3D, llamados OBJETOS DE CORTE.

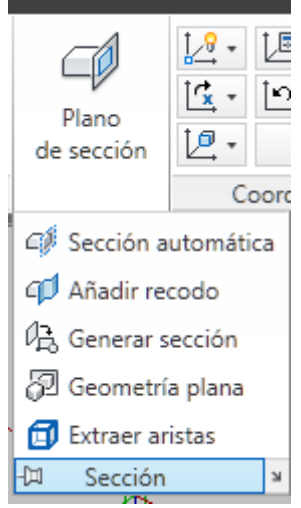

## **ORDEN PLANOSECCION**

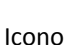

Solicita dos puntos de una recta que con el EJE Z formará un plano de sección. Este objeto se usa posteriormente para realizar secciones.

### EJEMPLO SOBRE EL DADO

Dibujamos primero una línea para definir cómodamente la posición del plano

ORDEN planoseccion. Determinamos dos puntos de esa linea anterior y se genera el plano de seccion.

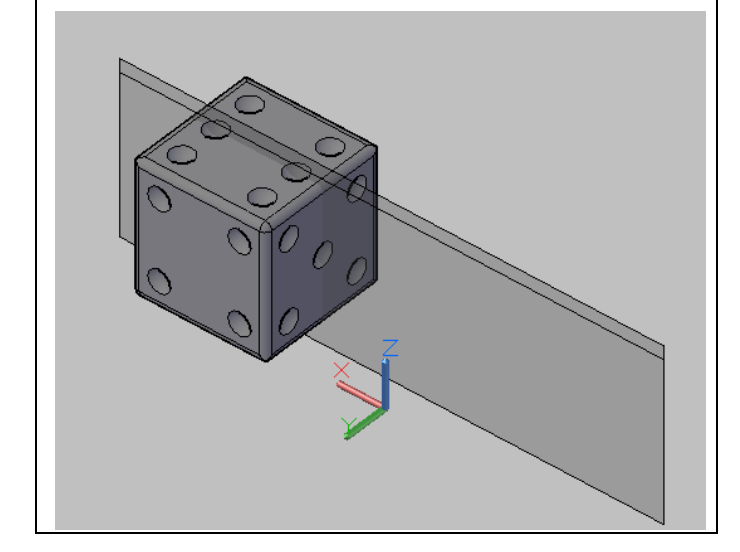

### **Sección Automática**

### Orden SECCIONAUTO

Icono

Sección automática

Solicita pinchar sobre uno de los planos de sección previamente creados y automáticamente recorta el objeto dejando solo una parte.

Del orden en que se introducen los dos puntos de la recta en el plano de sección depende el resultado de la parte vista y oculta en la sección automática.

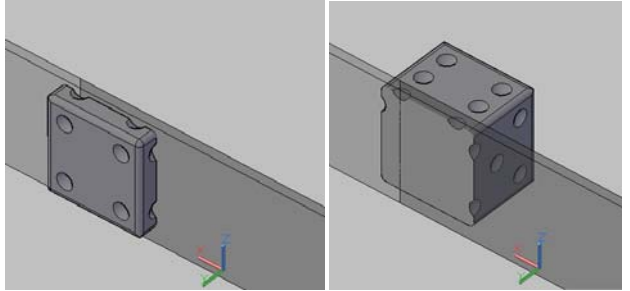

En la imagen, el dado cortado alternativamente por cada uno de los dos planos generados previamente en sentido contrario.

### **Generar Secciones y Cortes**

Se pueden generar los cortes correspondientes a ese palno de sección en forma de bloque para insertarlo en el propio dibujo o exportarlo con Bloquedisc como archivo independiente.

## **Orden PLANOSECCIONABLOQUE**

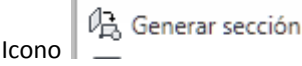

Una vez designado un plano de sección, Se genera un bloque en el que se pueden modificar de antemano con un cuadro de diálogo los objetos que contendrá como rellenos de zonas macizas, líneas ocultas, etc, con lo que tenemos o bien un CORTE o bien una SECCIÓN.

Cuadro de dialogo, seleccionamos un plano de sección, pinchamos en elevación/sección 2D y después en parámetros de sección

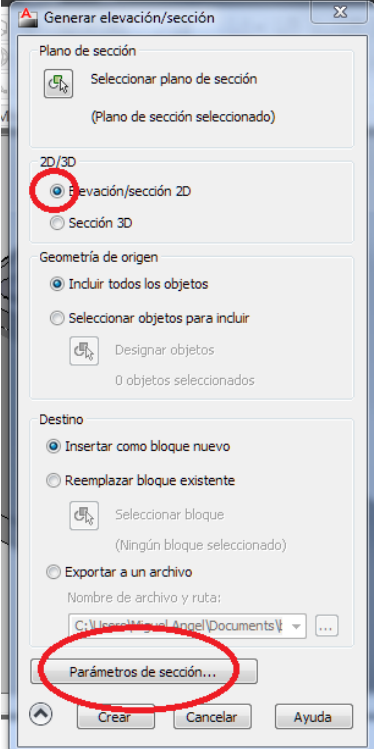

#### Se abre este otro cuadro con opciones

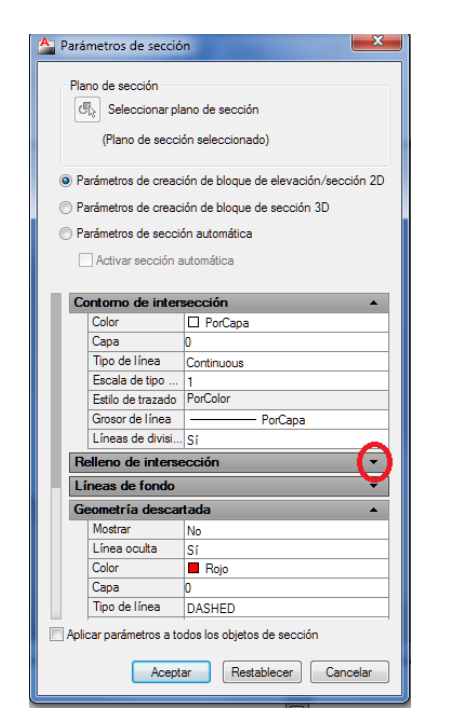

Donde elegir los objetos que se incluirán en el bloque

### RESULTADO:

Aplicado sobre un objeto de seccion anterior se obtiene el corte , sección o sección con líneas ocultas, (debajo) en forma de bloques.

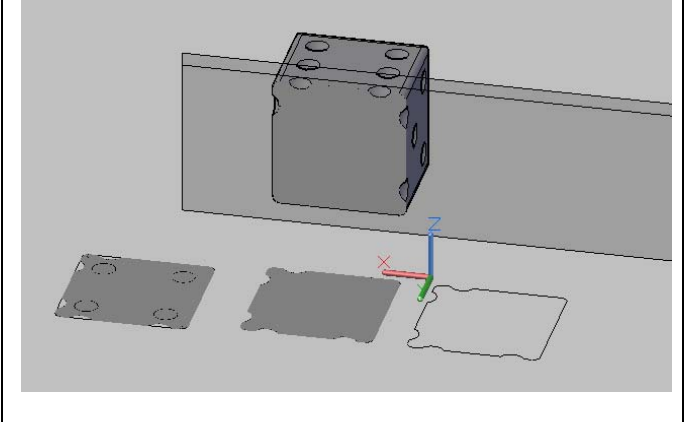

## **MALLA de ARISTAS (SUPerficie de LADOS)**

No es un volumen sino una superficie. En general no trabajaremos con superficies, pero si resulta interesante esta por su versatilidad para crear superficies complejas.

### **Orden: SUPLADOS**

Icono (A Malla de aristas

Crea una malla entre cuatro aristas o curvas contiguas. Las aristas pueden ser líneas, arcos, splines o polilíneas abiertas. Los extremos de las aristas deben tocarse para formar un único bucle cerrado.

#### En la cinta de opciones está en la pestaña MALLAS Botón PRIMITIVAS

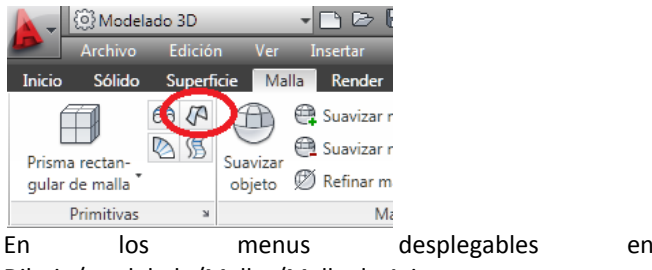

Dibujo/modelado/Mallas/Malla de Aristas

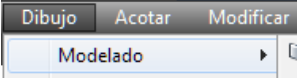

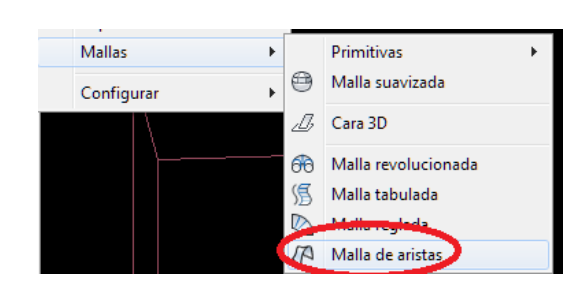

Las cuatro aristas entendidas como un cuadrilatero alabeado forman 2 parejas enfrenteadas de aristas El grado de subdivisión MxN de la malla se regula con las variables SURFTAB1 y SURFTAB2

Se pueden designar los cuatro lados en cualquier orden. La primera arista (SURFTAB1) determina la dirección *M* de la malla generada, que se extiende desde el extremo más cercano al punto de designación hasta el otro extremo. Las dos aristas que tocan la primera forman las aristas *N* (SURFTAB2) de la malla

### **EJEMPLO: DIBUJO DE UN PARABOLOIDE HIPERBÓLICO**

Dibujar un Prisma. En modo Visualización alámbrica, dibujar cuatro polilíneas sueltas como generatrices y directrices del Paraboloide. Borrar el prisma. Orden SUPLADOS Malla de aristas y designar los cuatro lados. Cambiar entre visualización alámbrica y conceptual para su visión. Experimentar cambios en las variables SURFTAB1 y SURFTAB2.

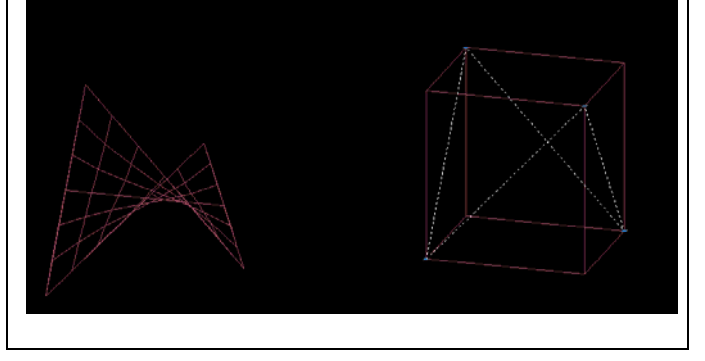